# Installation and Licensing

Command Line User Guide

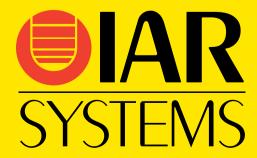

IAR Systems, IAR Embedded Workbench, Embedded Trust, C-Trust, IAR Connect, C-SPY, C-RUN, C-STAT, IAR Visual State, IAR KickStart Kit, I-jet, I-jet Trace, I-scope, IAR Academy, IAR, and the logotype of IAR Systems are trademarks or registered trademarks owned by IAR Systems AB.

Linux® is a registered trademark of Linus Torvalds in the U.S. and other countries.

Microsoft and Windows are registered trademarks of Microsoft Corporation.

All other product names are trademarks or registered trademarks of their respective owners.

© Copyright 2020–2022 IAR Systems AB.

Third edition: April 2022

Part number: UG\_LMS2\_CLI-3

Internal reference: IJOA

# **Installation and Licensing**

- Introduction
- Installing products with a mobile or PC-locked license
- Installing products with network licenses
- Updating products with mobile or PC-locked licenses
- Updating products with network licenses
- Transferring a mobile or PC-locked license
- Transferring a network license
- Checking out/in your network license
- Collecting diagnostic information

### Introduction

This guide describes how to install and update IAR Systems products from the command line on Linux and Microsoft Windows systems, and how to manage licenses for IAR Systems products from the command line.

This guide describes how to:

- Install your IAR Systems product with a mobile or PC-locked single-user license
- Install your IAR Systems product with a **network** multi-user license
- Update your existing IAR Systems product
- Transfer your license from one computer to another
- Check out/in your network license
- Collect diagnostic information.

It also includes reference information on the IAR License Server Tools and the IAR Light License Manager.

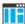

For installation and licensing instructions using the graphical user interface, see the *Installation and Licensing Quick Reference Guide* available from your product installation.

#### **LICENSE TYPES**

Your product can use one of these license types:

- Mobile license—a single-user license, locked to a dongle (hardware lock). A
  dongle is a device you attach to the computer's USB port, which allows you to
  easily transfer the license to another computer by just moving the dongle.
- PC-locked license—a single-user license, locked to the computer where your product is installed.
- Network license—a multi-user license, located on a license server and used by
  multiple users on a network. The network license is locked either to the computer
  where the license server runs, or to a dongle (hardware lock).

#### **SYSTEM REQUIREMENTS**

For requirements for the license server computer (network licenses only), see the *Release notes* for the IAR License Server Tools. For requirements for the computer where your IAR Systems product is installed, see the *Release notes* for the product.

**Note:** If you use the same computer as both a license server and a client computer, some types of files that are created by both the server and client, for example diagnostics reports, logs, and so on, will be overwritten by the other application.

#### **NETWORK REQUIREMENTS**

To use a network license, you need a stable connection between your license server computer and your client computer with appropriate network configurations.

These network settings are required:

- Allow HTTPS traffic on port 443 and set the internet proxy ON on your license server for online license management, for example license activation, renewal, or de-activation.
  - The IAR License Manager uses the HTTPS communication protocol to fetch license keys from IAR Systems.
- Open UPD Port 5093 for inbound and outbound traffic on both your license server and client computer.
  - The client/server communication is handled via the UDP port 5093 on an IP network. If a firewall or network bridge is installed on the license server computer, for example Windows Firewall, UDP packets must be allowed to be routed through server port 5093.
  - UDP broadcast packets at port 5093 are also used every time your IAR Systems product is started, and periodically for as long as the IAR License Manager is running. The broadcasts are made to find available license servers on the network. No broadcasts are made during the time that a licensed product is being used.

- The server computer must have a static TCP/IP address.
- Only IPV4 is supported.
- If the broadcast function is not available in your network configurations or your license server is on a different subnet, manually point out the server from the client.
   For more information, see C. Install your IAR Systems product and set up the client computers, page 10.
- If your license server computer has multiple-IP systems, it is recommended to either
  use a single-IP system for your server computer, or to configure your firewall to
  allow your client computer to communicate on multiple IP addresses from your
  server.

For more information, see

https://www.iar.com/knowledge/support/technical-notes/licensing/.

#### OS AND LICENSE TYPE SUPPORT

This guide describes installing and updating IAR Systems products from the command line on Linux and Microsoft Windows, and how to manage licenses from the command line. Not all systems are supported in all environments:

|          | Mobile or PC-locked license | Network license |
|----------|-----------------------------|-----------------|
| Red Hat  | _                           | BX              |
| Ubuntu   | VS                          | BX, VS          |
| Windows* | EW                          | EW              |

Table 1: Supported license types and operating systems

BX = IAR Build Tools for Linux

EW = IAR Embedded Workbench

VS = IAR Visual State

#### **DIFFERENCES BETWEEN LINUX AND WINDOWS**

Most of the information and instructions in this guide apply to all supported operating systems. When they differ, there is often an icon to identify the OS.

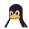

This icon identifies information and instructions specific to the supported distributions of Linux.

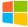

This icon identifies information and instructions specific to using Microsoft Windows from the command line.

<sup>\*</sup> IAR Visual State can be used on Windows with all three license types, but cannot be installed autonomously from the command line.

In the case where command lines are the same for Linux and Windows, directory separators are written with forward slashes. To use these command lines on Windows, replace the forward slashes with backslashes.

#### **DPKG|RPM AND .DEB|RPM**

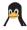

The package manager executable file for Red Hat is rpm and the filename extension for its associated archive files is .rpm. For Ubuntu, the package manager executable file is dpkg and the filename extension for its associated archive files is .deb. When an example is given in this guide of an invocation of the package manager, both options will be given, separated by a pipe character, like this:

\$ sudo dpkg | rpm -i lic\_server\_package.deb | rpm

Use the appropriate alternatives for the Linux distribution that you are using.

Note: IAR Visual State cannot be installed on Red Hat.

#### USING THE SUDO COMMAND

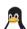

When you use the sudo command, be aware of this:

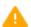

Using lightlicensemanager commands with sudo privileges will mean that you must also use sudo when you are compiling. For this reason, it is best avoided.

#### **INSTALLING THE IAR SYSTEMS PRODUCT ON WINDOWS**

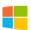

Running the installer autonomously from the command line, it is possible to install the IAR Systems product without human interaction. However, autonomous installation is not supported for the license server tools.

#### **TROUBLESHOOTING**

If you have problems with installation or licensing:

- Read this guide.
- Read the Release notes for the IAR Light License Manager, and the Release notes
  for the IAR License Server Tools available from your product installation.
- See the technical notes on the Technical Support pages on the IAR Systems web site, www.iar.com/support.
- Go to www.iar.com/customercare and view FAQ for answers to questions about licenses, product updates, evaluation versions and registrations, or contact IAR Systems Customer Care, preferably with collected diagnostic information.

# Installing products with a mobile or PC-locked license

Follow these instructions to install your IAR Systems product with a mobile or PC-locked license.

#### A. INSTALL YOUR PRODUCT

I Install your IAR Systems product:

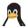

The default installation directory is /opt/iarsystems/.

\$ sudo dpkg -i ./product.deb

where product is the name of your IAR Systems product installer.

**2** After the installation, the IAR Light License Manager is automatically installed by default in the ./license/bin or common/bin directory, depending on your product package.

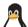

The environment variable IAR\_LMS\_SETTINGS\_DIR can be used to control where the log files and settings are placed. The default placement is in /usr/local/etc/IARSystems.

#### **B. ACTIVATE YOUR LICENSE**

Activate your temporary startup license:

lightlicensemanager activate xxxx-xxx-xxxx-xxxx

where xxxx-xxx-xxxx is your license number.

Follow the instructions to register your product. During the registration process, you will receive an email from IAR Systems. After confirming your web registration, re-run the activate command to activate a temporary license. You can start using your product directly.

- 2 If you have a mobile license, attach the dongle to your computer and make sure that only the license dongle is connected. The default location of the dongle drivers is in the directory ./license/drivers/dongle or ./common/driver/dongle, depending on your product package.
- **3** Install the dongle drivers:

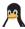

\$ sudo sh sud\_install.sh

If your dongle has not arrived yet, you can temporarily lock your license to your computer (one computer only). When you receive your dongle, repeat the activation.

Note: For virtual machines, the USB port should be activated.

**4** When you have completed your order and received the notification from IAR Systems, update your license for authorized use:

lightlicensemanager renew xxxx-xxx-xxxx

where xxxx-xxx-xxxx is your license number.

Your license activation is now completed.

### Installing products with network licenses

To install an IAR Systems product that uses a network license, follow this procedure:

- A Install and set up the IAR License Server Tools on a server computer. (Skip this step if the latest version of the IAR License Server Tools is already installed.)
- **B** Activate your network license using the IAR Light License Manager on the server computer.
- C Install your IAR Systems product and set up the client computers.

**Note:** To install products from IAR Systems, you must have administrator privileges to the system.

#### A. INSTALL AND SET UP THE IAR LICENSE SERVER TOOLS

**Important:** Before installing the IAR License Server Tools, you must choose a suitable computer to use for the license server. See *System Requirements*, page 4, and *Network requirements*, page 4.

**Note:** If the latest 2.x version of the IAR License Server Tools is already installed, proceed to *B. Activate your network license*, page 9.

I Install the IAR License Server Tools. The name of the installation package differs between the distributions.

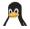

\$ sudo dpkg rpm -i lic\_server\_package.deb rpm

The tools are installed in the directory /opt/iarsystems/.

**Note:** The environment variable IAR\_LMS\_SETTINGS\_DIR can be used to control where the log files and settings are placed. The default placement is in /usr/local/etc/IARSystems.

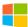

The installer for Windows is lms2-server-installer-2.xy.z.exe. The tools are installed in c:\Program Files (x86)\IAR Systems\IAR License Server Tools.

2. xy. z is the version number of your product installation.

#### **2** Start the license server in root user mode:

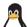

\$ cd /opt/iarsystems/license\_server\_tools/common/bin \$ sudo ./lserv64

**Note:** By default, the server license file and log file will be created in the directory license\_server\_tools/common/bin. If you want to create the server license file and the log file in another directory, use the options -s and -1. If you want the license server to start automatically, you can, for example, use update-rc.d or systemd.

Use the command lserv64 --help for information about the available lserv64 commands.

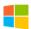

c:\Program Files (x86)\IAR Systems\IAR License Server Tools\
common\bin\lservnt.exe -X start

For more information, see the IAR Systems *Licensing Guide* (LicensingGuide\_LMS2.ENU.pdf), available in the IAR License Server Tools\common\doc\directory.

Note: By default, the server license file and log file will be created in the directory c:\Program Files (x86)\IAR Systems\IAR License Server Tools\common\bin.

#### **B. ACTIVATE YOUR NETWORK LICENSE**

The default path to the IAR License Server Tools is:

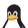

/opt/iarsystems/license\_server\_tools/common/bin

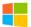

c:\Program Files (x86)\IAR Systems\IAR License Server Tools\
common\bin

**Important:** Two network licenses for the same IAR product and package cannot coexist on the same license server, with the later activated license overwriting the previous one. If you want to add more users to an existing network license, contact your IAR Sales office.

Activate your network license:

lightlicensemanager activate xxxx-xxx-xxxx-xxxx

where xxxx-xxx-xxxx is your license number.

Follow the instructions to register your product. During the registration process, you will receive an email from IAR Systems. After confirming your web registration, re-run the activate command in step 1 to activate a temporary license. You can start using your product directly after performing the steps in *C. Install your IAR Systems product and set up the client computers*, page 10.

**2** If your network license is using a dongle, attach the dongle to your license server computer and make sure that only the license dongle is connected.

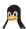

Then run the following commands to install the dongle drivers:

\$ cd license\_server\_tools/common/drivers/dongle \$ sudo sh sud\_install.sh

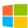

The dongle drivers are automatically installed with the IAR License Server Tools installation.

If your dongle has not arrived yet, you can temporarily lock your network license to your license server computer. When you receive your dongle, repeat the activation.

**3** When you have completed your order and received notification from IAR Systems, update your network license for authorized use:

lightlicensemanager renew xxxx-xxx-xxxx

where xxxx-xxx-xxxx is your license number.

Your network license activation is now completed.

# C. INSTALL YOUR IAR SYSTEMS PRODUCT AND SET UP THE CLIENT COMPUTERS

Before you proceed, the license server must be up and running.

The default location of the lightlicensemanager file is described in *Reference* information on the IAR Light License Manager, page 22.

#### Repeat these steps on each client computer:

I Install your IAR Systems product:

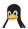

The default installation directory is /opt/iarsystems/.

\$ sudo dpkg | rpm -i ./product.deb | rpm

where product is the name of your IAR Systems product installer.

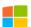

Invoke the installer with Administrator privileges using the options /hide\_usd and /autoinstall:

product.exe /hide\_usd /autoinstall

where *product* is the name of an IAR Systems product installer that supports autonomous installation from the command line.

You can optionally specify an installation directory, using the full absolute path prefixed with a forward slash (/). There cannot be any space character between /autoinstall and the directory path:

product.exe /hide\_usd /autoinstall/D:\My Folder\IAR\_Systems

2 After the installation of your IAR Systems product on your client computer, the IAR Light License Manager is automatically installed by default in the ./license/bin or common/bin directory, depending on your product package.

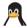

The environment variable IAR\_LMS\_SETTINGS\_DIR can be used to control where the log files and settings are placed. The default placement is in /usr/local/etc/IARSystems.

**3** Look for available network licenses:

lightlicensemanager nwlics

This will list all accessible network licenses of your IAR Systems products.

**4** Connect to the license server of your choice:

lightlicensemanager setup xxxx-xxx-xxxx --host
host\_server\_name

#### Where:

- xxxx-xxx-xxxx is the network license number selected from those listed in step 3.
- host\_server\_name is the name or IP address of the license server.

**Note:** The --host <code>host\_server\_name</code> option is not required if your license server and client computer are in the same subnet. For more information on the <code>setup</code> command options, use the --help option.

**5** Check if your product has been connected to the correct network license:

lightlicensemanager products

Your product name and corresponding network license number will be listed. You are now finished with the installation and the licensed product can be used.

### Updating products with mobile or PC-locked licenses

The product update uses the same license number as your existing product, but it requires a license renewal.

I Follow the steps in *Installing products with a mobile or PC-locked license*, page 7, to install the update of your IAR Systems product.

#### **2** Renew your license:

lightlicensemanager renew xxxx-xxx-xxxx

where xxxx-xxx-xxxx is your mobile or PC-locked license already activated on your computer.

### Updating products with network licenses

To update an IAR Systems product that uses a network license, follow this procedure:

- A Update the IAR License Server Tools.
- **B** Renew your network license.
- C Install your IAR Systems product update on each client computer.

#### A. UPDATE THE IAR LICENSE SERVER TOOLS

Skip this step if the latest version of the IAR License Server Tools is already installed.

**Note:** The version number of the IAR License Server Tools (2.xx) must be equal to or higher than the version number of the Light License Manager or License Manager (2.yy) included in your product.

Product updates for network licenses might come with an updated license server. If that is the case, perform these steps:

I Shut down the current license server.

Note: All network licenses will be temporarily unavailable.

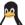

\$ cd /opt/iarsystems/license\_server\_tools/common/bin

\$ sudo ./lsrvdown64 localhost

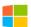

c:\Program Files (x86)\IAR Systems\IAR License Server Tools\ common\bin\lservnt.exe -X stop

**2** Install the newer version of IAR License Server Tools. The name of the installation package differs between the distributions.

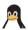

\$ sudo dpkg|rpm -i lic\_server\_package.deb|rpm

By default, the tools are installed in the directory /opt/iarsystems/.

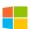

The installer for Windows is lms2-server-installer-2.xy.z.exe. The tools are installed in c:\Program Files (x86)\IAR Systems\IAR License Server Tools.

2. xy. z is the version number of your product installation.

3 If the installation directory is different from your previous installation directory, copy the lservrc file from your previous installation directory to your new installation directory.

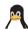

For example from .../iar\_license\_server\_tools/common/bin to /opt/iarsystems/license\_server\_tools/common/bin.

4 Start the license server in root user mode.

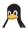

\$ cd /opt/iarsystems/license\_server\_tools/common/bin \$ sudo ./lserv64

Note: By default, the server license file and log file will remain in the directory license\_server\_tools/common/bin. If you want to create the server license file and the log file in another directory, use the options -s and -1. If you want the license server to start automatically after rebooting the host computer, you can, for example, use update-rc.d or systemd.

Use the command lserv64 --help for information about the available lserv64 commands.

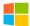

c:\Program Files (x86)\IAR Systems\IAR License Server Tools\
common\bin\lservnt.exe -X start

For more information, see the IAR Systems *Licensing Guide* (LicensingGuide\_LMS2.ENU.pdf), available in the IAR License Server Tools\common\doc\directory.

Note: By default, the server license file and log file (LicenseManagementLog.txt) will remain in the directory c:\Program Files (x86)\IAR Systems\IAR License Server Tools\common\bin.

#### **B. RENEW YOUR NETWORK LICENSE**

The default location of the lightlicensemanager file is described in *Reference* information on the IAR License Server Tools, page 21.

**Note:** The network license *cannot* have any commuter authorization checked out when the license is renewed.

The product update uses the same license number as your existing product, but it requires a license renewal.

Renew your network license on the license server computer:

lightlicensemanager renew xxxx-xxx-xxxx

where xxxx-xxx-xxx-xxxx is your original license number.

The network license is now renewed for the updated product.

#### C. INSTALL A PRODUCT UPDATE ON CLIENT COMPUTERS

Before you proceed, the license server must be up and running.

The default location of the lightlicensemanager file is described in *Reference* information on the IAR Light License Manager, page 22.

#### Repeat these steps on each client computer:

I Install your IAR Systems product update:

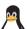

The default installation directory is /opt/iarsystems/.

\$ sudo dpkg|rpm -i ./product.deb|rpm

where product is the name of your IAR Systems product update file.

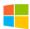

Invoke the installer with Administrator privileges using the options /hide\_usd and /autoinstall:

product.exe /hide\_usd /autoinstall

where product is the name of your IAR Systems product update file.

**2** Connect to the license server:

lightlicensemanager setup xxxx-xxx-xxxx --host
host\_server\_name

#### Where:

- xxxx-xxx-xxxx is the number of the network license renewed in *B. Renew your network license*, page 13.
- host\_server\_name is the name or IP address of the license server updated in *B. Renew your network license*, page 13.

You are now finished with the installation and the licensed product can be used.

# Transferring a mobile or PC-locked license

#### TRANSFER A MOBILE LICENSE TO ANOTHER COMPUTER

To transfer a mobile license from one computer to another using a dongle, perform these steps:

I Remove the dongle with the license from the original computer, and attach it to the new computer you are transferring your mobile license to.

- **2** To install your IAR Systems product and the dongle drivers on the new computer, follow the instructions in *Installing products with a mobile or PC-locked license*, page 7, except for the first step under *B. Activate your license*.
- **3** On the new computer, reactivate the same license:

lightlicensemanager activate xxxx-xxx-xxxx

where xxxx-xxx-xxxx is your license number that is active on the old computer.

You can now use your IAR Systems product on both computers simply by moving the dongle between them. The product can only be used on the computer which has the dongle currently attached.

#### TRANSFER A PC-LOCKED LICENSE TO ANOTHER COMPUTER

To transfer a PC-locked license from one computer to another, you must first deactivate the license on the original computer, and reactivate the license on the new computer.

**Note:** You can transfer a PC-locked license up to three times during a 12-month period.

The default location of the lightlicensemanager file is the ./license/bin or common/bin directory, depending on your product package.

I On the original computer, deactivate the PC-locked license:

lightlicensemanager deactivate xxxx-xxx-xxxx-xxxx

where xxxx-xxx-xxx is your license number.

**2** On the new computer, follow the steps in *A. Install your product*, page 7, to install your IAR Systems product, then reactivate the same license:

lightlicensemanager activate xxxx-xxx-xxxx-xxxx

where xxxx-xxx-xxxx-xxxx is your license number. The license is now available on the new computer.

# Transferring a network license

Before you can transfer a network license to a new license server computer, you must contact your local IAR Sales office or IAR Customer Care team to request permission for the transfer.

**Note:** Two network licenses for the same IAR product and package cannot coexist on the same license server. The license that was activated last overwrites the previous one. If you want to add more users to a network license, contact your IAR Sales office.

#### TRANSFER A NETWORK LICENSE LOCKED TO A DONGLE

You can transfer a network license locked to a dongle to another license server computer.

- I Remove the dongle with your network license from the old license server computer and attach it to the new license server computer.
- **2** On the new license server computer, follow the steps in *A. Install and set up the IAR License Server Tools*, page 8, to install and start the IAR License Server Tools.
- **3** Run the following commands to install the dongle drivers:

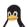

\$ cd license\_server\_tools/common/drivers/dongle
\$ sudo sh sud install.sh

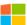

The dongle drivers are automatically installed with the IAR License Server Tools installation.

**4** Reactivate the same network license you used on the original license server computer:

```
cd /license_server_tools/common/bin
lightlicensemanager activate xxxx-xxx-xxxx
```

where xxxx-xxx-xxxx is the license number from the old license server computer.

**Note:** If you want to transfer all network licenses locked to the dongle, simply copy the lservrc file from your original license server computer to the same location on the new license server computer, instead of reactivating all the network licenses one by one. The lservrc file is located here:

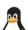

license\_server\_tools/common/bin

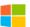

**5** Check if the network licenses are reactivated on the new license server computer:

lightlicensemanager nwlics

You have now transferred your network licenses to the new license server computer.

**Note:** The network license can only be used on the license server computer which has the dongle currently attached.

**6** On each client computer you want to connect to the new license server, repeat these steps:

lightlicensemanager setup xxxx-xxx-xxxx --host
host\_server\_name

#### Where:

- xxxx-xxx-xxx-xxxx is your network license number.
- host\_server\_name is the name or IP address of your new server computer.

# TRANSFER A NETWORK LICENSE LOCKED TO A LICENSE SERVER COMPUTER

The default location of the lightlicensemanager file is described in *Reference* information on the IAR Light License Manager, page 22.

**Note:** Before transferring your network license, you must make sure that are all commuter licenses are checked in.

I On the original server computer, deactivate the network license:

```
lightlicensemanager deactivate xxxx-xxx-xxxx-xxxx
```

where xxxx-xxx-xxxx is your license number.

2 On the new server computer, follow the steps in *A. Install and set up the IAR License Server Tools*, page 8, to install the IAR License Server Tools, then reactivate the same network license:

```
lightlicensemanager activate xxxx-xxx-xxxx-xxxx
```

where xxxx-xxx-xxxx is your license number.

**3** For each client computer you want to connect to the new license server, repeat these steps:

```
lightlicensemanager setup xxxx-xxx-xxxx --host
host_server_name
```

#### Where:

- xxxx-xxx-xxxx is your network license number.
- host\_server\_name is the name or IP address of your new server computer.

# Checking out/in your network license

To use your IAR Systems product on a client computer for a number of days, without being connected to the license server, you can check out a network license with commuter authorization. You can also check in or terminate the commuter authorization for your network license before it expires. If not checked in, the license will automatically be returned after the specified number of days.

#### **CHECK OUT/IN YOUR NETWORK LICENSE**

The default location of the lightlicensemanager file is the ./license/bin or common/bin directory, depending on your product package.

To check out your network license on a client computer:

lightlicensemanager checkout product\_tag -y days

To check in your network license on a client computer:

lightlicensemanager checkin product\_tag

#### Where:

- product\_tag is the tag for your IAR Systems product. You can use the lightlicensemanager products command to list the product tags (in the **Product** column).
- days is the number of days (up to 15 days) you want to check out a product with commuter authorization for.

# **Collecting diagnostic information**

If you need assistance in managing IAR licenses, it is recommended you collect diagnostic information before you contact your local IAR Customer Care team.

**Note:** Make sure you run the correct IAR Light License Manager (lightlicensemanager) from the corresponding directory, that is, a client computer or a license server.

For collecting diagnostic information for both client computers and license servers, the default location for the diagnostic results of the get diagnostic command is:

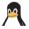

/usr/local/etc/IARSystems/LicenseManagement/Diagnostics.

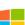

c:\ProgramData\IARSystems\LicenseManagement\Diagnostics\.

# COLLECT DIAGNOSTIC INFORMATION FOR LICENSE SERVERS

To collect diagnostic information for a license server:

lightlicensemanager get\_diagnostics

# COLLECT DIAGNOSTIC INFORMATION FOR CLIENT COMPUTERS

To collect diagnostic information for a client computer:

lightlicensemanager get\_diagnostics

Collecting diagnostic information

# Reference information

This chapter provides reference information on the IAR License Server Tools and the IAR Light License Manager.

# Reference information on the IAR License Server Tools

The IAR License Server Tools are used for managing your network license.

A network license is a multi-user license that is located on a license server computer and used by multiple users on a network. The network license allows for an authorized number of concurrent users, and the license server keeps track of the current number of users.

The network license is locked either to the computer where the license server runs, or to a dongle (hardware lock).

#### IAR LICENSE SERVER TOOLS PROGRAMS

The IAR License Server Tools contain the following programs:

| Program             | Description                                                                                                    |
|---------------------|----------------------------------------------------------------------------------------------------|
| lightlicensemanager | A command line tool to manage licenses on either the license server or client computer. It is automatically installed when you install the IAR License Server Tools. With this tool, you can, for example, activate or renew your licenses, and set up clients to use the network licenses. Clients can also use this tool to check out/in network licenses.  For more information about the command, see Commands, page 23. |
| lserv64             | A Linux program to start up the license server. Make sure your server firewall allows inbound traffic on UDP port 5093.  Use the command 1serv64help for information about the available commands.                                                                                                    |
| lsrvdown64          | A Linux program to shut down the license server.                                                                                                    |
| lservnt.exe         | A Windows program to start up and shut down the license server. lservnt.exe -X start starts the server and lservnt.exe -X stop stops it.  Use the commandhelp for information about the available commands.                                                                                                    |

Table 2: IAR License Server Tools programs

The default path to the IAR License Server Tools is:

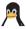

/opt/iarsystems/license\_server\_tools/common/bin

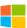

c:\Program Files (x86)\IAR Systems\IAR License Server Tools\ common\bin

# Reference information on the IAR Light License Manager

The IAR Light License Manager is a command line tool that you use to manage your licenses.

The IAR Light License Manager is automatically installed when you install your IAR Systems product or the IAR License Server Tools. The default installation directory is ./license/bin or ./common/bin, depending on your product package when you install your IAR Systems product, or ./license\_server\_tools/common/bin when you install the IAR License Server Tools.

#### IAR LIGHT LICENSE MANAGER PROGRAMS

The IAR Light License Manager contains the following program:

| Program             | Description                                                      |
|---------------------|------------------------------------------------------------------|
| lightlicensemanager | A command line tool to manage licenses on either the license     |
|                     | server or client computer. It is automatically installed when    |
|                     | you install your IAR Systems product or install the IAR License  |
|                     | Server Tools. With this tool, you can, for example, activate or  |
|                     | renew your licenses, and set up clients to use the network       |
|                     | licenses. Clients can also use this tool to check out/in network |
|                     | licenses.                                                        |
|                     | For more information about the command, see Commands,            |
|                     | page 23.                                                         |

Table 3: IAR Light License Manager programs

#### SENTINEL USB DAEMON PACKAGE

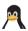

The IAR Light License Manager contains a Sentinel USB Daemon package that has several Linux installers for dongle drivers, which you need if you want to lock your license to a dongle (optional).

Before using the Sentinel USB Daemon package, you must first plug in your USB dongle and run the following commands:

- \$ cd drivers/dongle
- \$ sudo sh sud\_install.sh

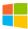

On Windows, the dongle drivers are installed automatically.

#### **INVOCATION SYNTAX**

The invocation syntax for IAR Light License Manager is:

lightlicensemanager [command][args][options]

#### **Parameters**

The IAR Light License Manager parameters are:

| Parameter | Description                                                          |
|-----------|----------------------------------------------------------------------|
| command   | Command that you want to perform. See Commands, page 23.             |
| args      | Arguments for the specific command.                                  |
| options   | Command specific options and global options valid for every command. |

Table 4: IAR Light License Manager parameters

**Note:** You can use lightlicensemanager without parameters to view the program sign-on information. You can also use the --help option to display help for a specific command.

#### Commands

The IAR Light License Manager commands are:

| Command  | Description                                                                                                    |
|----------|----------------------------------------------------------------------------------------------------|
| activate | Activates a PC-locked, mobile, or network license.                                                                                                    |
| checkout | Checks out a network license to your local computer for a number of days. This is useful if, for example, you are absent from your office for a few days and therefore cannot reach the network that contains the license server. You can also use this command to increase the speed when you are working on a slow network connections. |
| checkin  | Checks in a network license. When you have checked out a network license with the checkout command and you want to enable someone else on the network to use it before it has expired, use the checkin command to return the license to the license server.                                                                               |

Table 5: IAR Light License Manager commands

| Command                    | Description                                                                                                    |  |
|----------------------------|----------------------------------------------------------------------------------------------------|--|
| deactivate                 | Deactivates a license from a computer or a dongle which the license is locked to.  Note that for a PC-locked license, you can deactivate the license for a limited number of times within 12 months. For a network license, you must first contact your local IAR Customer Care team to get permission to deactivate your license. |  |
| <pre>get_diagnostics</pre> | Collects diagnostic information. By default, the Diagnostic.txt file is located in the directory /usr/local/etc/IARSystems/LicenseManagement/ Diagnostics (Linux) c:\ProgramData\IARSystems\LicenseManagement\ Diagnostics (Windows)                                                                                               |  |
| init                       | Initializes the license management system and creates the IAR settings directory with full access to all users.                                                                                                    |  |
| nwlics                     | Lists all network licenses that are provided by the license server(s) on the network.                                                                                                    |  |
| nwusrs                     | Lists all network licenses that are currently being used and the clients which are using them.                                                                                                    |  |
| products                   | Lists the license information for all IAR Systems product(s) installed for this current instance of the IAR Light License Manager.                                                                                                    |  |
| renew                      | Renews a license. When you receive a product update, your license must be renewed. You can choose to renew licenses for all products or a specific product.                                                                                                    |  |
| setup                      | Sets up a license server as a provider for one or more network license(s). This command points out the address to a license server on the network that will provide you with licenses. If you do not specify a specific product, all licenses on the server can be used.                                                           |  |

Table 5: IAR Light License Manager commands (Continued)

### **Global options**

The IAR Light License Manager has the following global options:

| Global options | Description                                                                                                    |
|----------------|----------------------------------------------------------------------------------------------------|
| -h,help        | Displays help information for the chosen command.                                                                                                    |
| -v,verbose     | Prints out more details of actions taken. Note that actions are still logged in the License Manager log file. The is located in the directory IARSystems/LicenseManagement/Diagnostics. |
| -d,debug       | Prints out extensive debug information.                                                                                                    |

Table 6: IAR Light License Manager global options

| Global options | Description                |
|----------------|----------------------------|
| -q,quiet       | No output (except errors). |

Table 6: IAR Light License Manager global options (Continued)